# **Multimedia Teaching Station Instructions TouchLink Control Systems**

# **The system will awaken as you approach the touch panel controller.**

**To activate the system:** press the power button on the center of the screen \*in rooms equipped with powered screens the screen will automatically lower\*

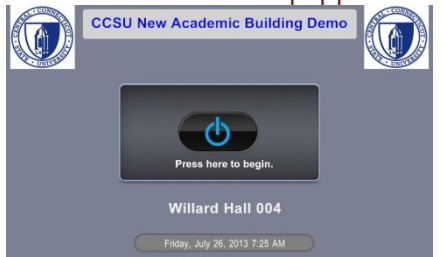

**Select the device that you wish to use:** choices are across the top of the page

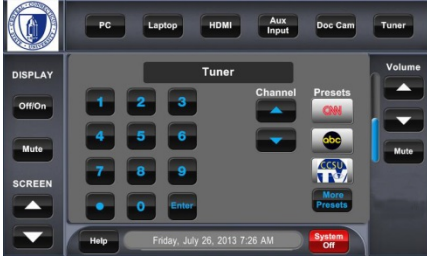

# **The following screens will display for each device:**

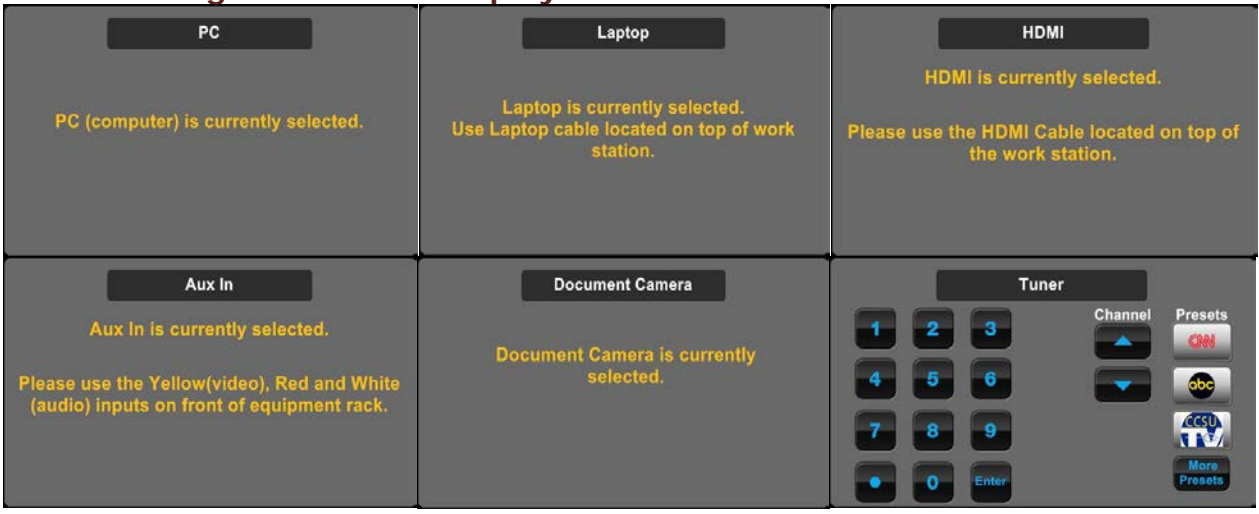

#### **To project the computer:**

- 1. Select PC on the TouchLink control panel.
- 2. Log into the network using your BlueNet Username and Password.

#### **To project a laptop or tablet :**

- 1. Attach either the VGA or HDMI cable to video port of laptop or tablet.
- 2. Select LAPTOP (VGA) or HMDI on the TouchLink control panel.

\*note: most tablets will require an adapter to HDMI to be supplied by the user

#### **To watch TV:**

1. Select TUNER on the TouchLink control panel.

*2.* Change channels using the up and down arrows or by typing in the channel number (image 1). Preset channels can be selected by pressing the channel logos. (image 2)

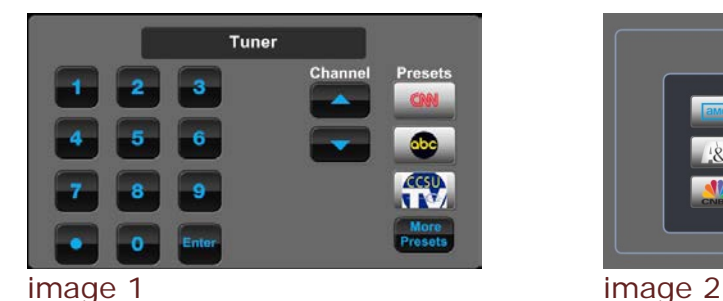

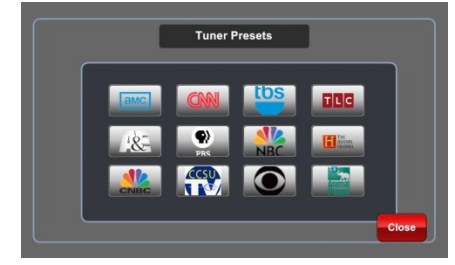

# **To play a DVD/CD:**

- 1. Select PC on the TouchLink control panel.
- 2. Insert DVD or CD: Press Play when the DVD software launches.

#### **To temporarily darken the screen:**

- 1. Under Display to the left, press the Mute button.
- 2. Press Mute again to bring image back.

\*note: Press Off/On to turn the projector off or back on for long periods of time.

#### **To adjust the Volume:**

- 1. Use the UP/DOWN arrows on the right side of the page to raise/lower the audio.
- 2. Press Mute to silence the audio.
- 3. Press Mute again to return the audio to the previous volume.

# **To project document camera: (not available on all stations)**

- 1. Turn on the document camera using the switch on the camera.
- 2. Press Doc Cam on the TouchLink control panel.
- 3. Press Upper Lamp or Base Lamp to turn on lights.
- 4. Press Auto Focus to focus and/or Zoom Tele & Wide to zoom in and out.
- 5. Turn off Document Camera when finished.

# **To raise or lower the powered screen: (not available on all stations)**

1. Use the UP/DOWN arrows on the left side of the page to raise/lower the screen.

# **To plug in an analog video device: (not available on all stations)**

1. Press Aux In on the TouchLink control panel.

2. Plug your device into the Yellow (video), Red & White (audio) inputs on the rack. \*note: cables may need to be supplied by the end user.

#### **To turn the system off:**

1. Press the red **System Off** button on the TouchLink control panel.

# **PLEASE REPORT ALL TEACHING STATION PROBLEMS TO THE IT HELP DESK - 832-1720**